# **Quick Reference Guide – Using LumensTM Document Camera with SMARTTM Board interactive white boards**

**(For MAC OS X)**

**Date:2012/12/26**

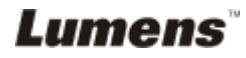

# **Table of Content**

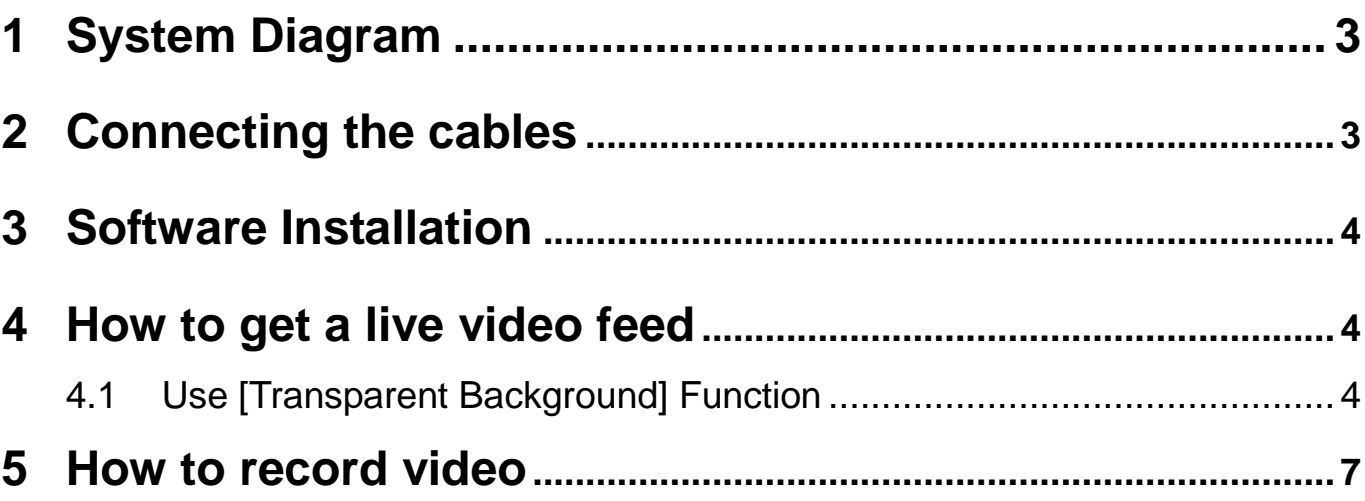

#### <span id="page-2-0"></span>**1 System Diagram**

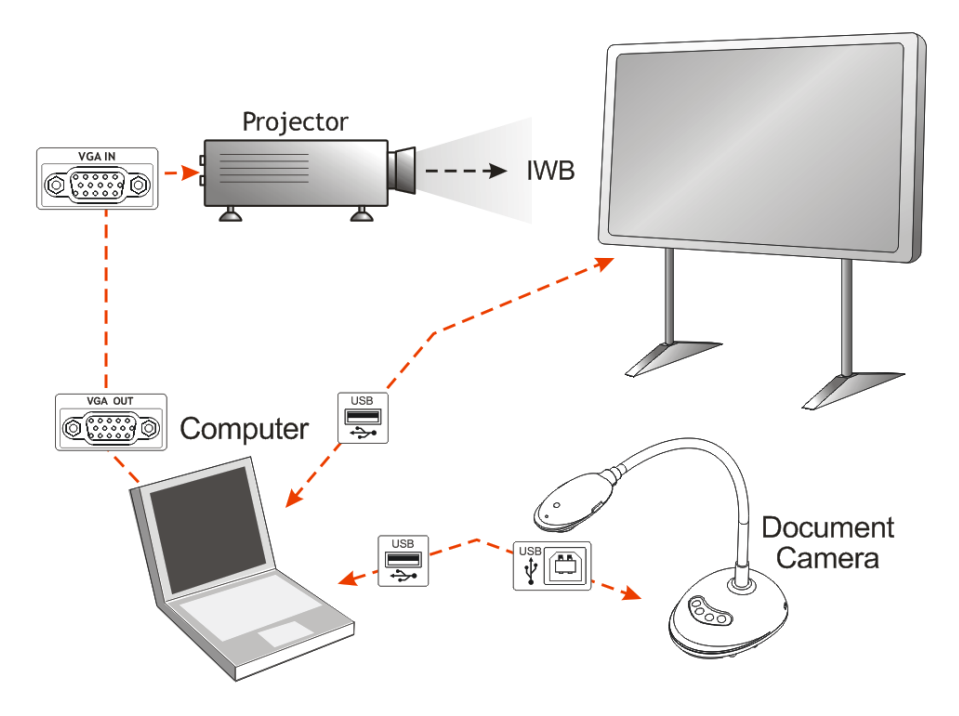

#### <span id="page-2-1"></span>**2 Connecting the cables**

2.1 Connect the USB cable of the IWB (Interactive White Board) to the USB port on the computer.

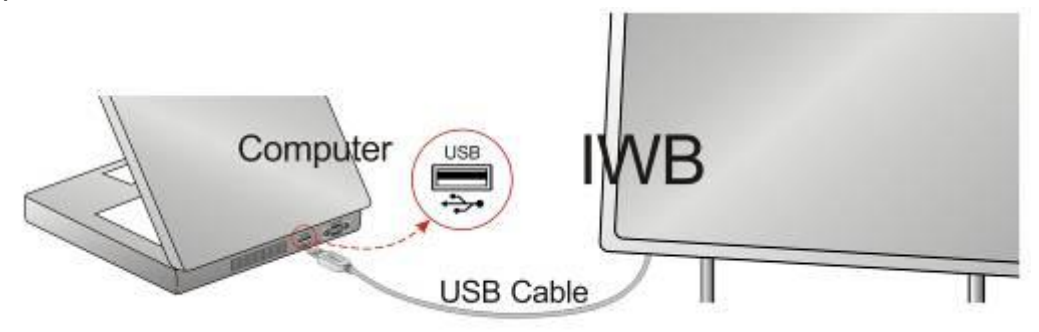

2.2 Connect the other end of the USB cable to the USB port on the computer.

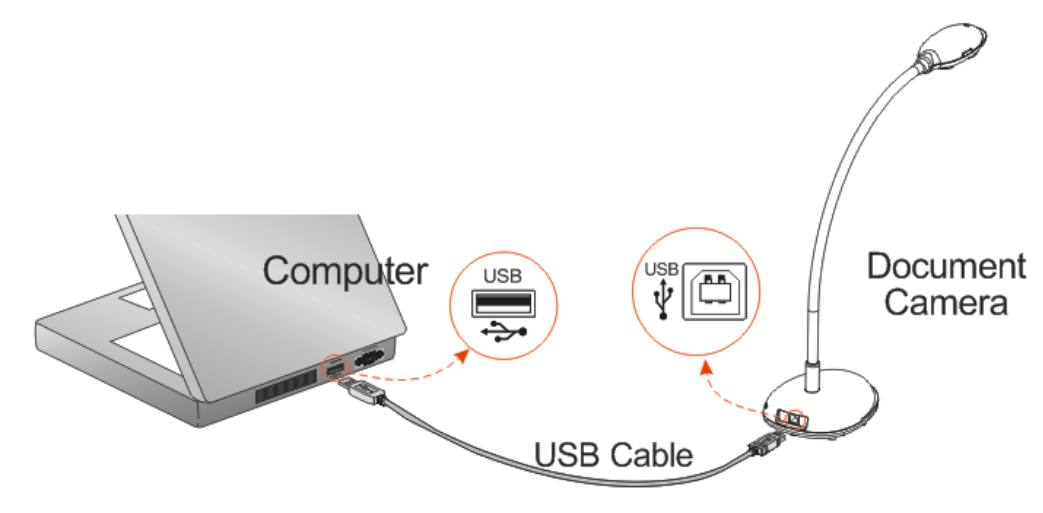

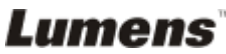

2.3 Connect the VGA cable to the VGA OUT port on the computer and the VGA IN port on the projector.

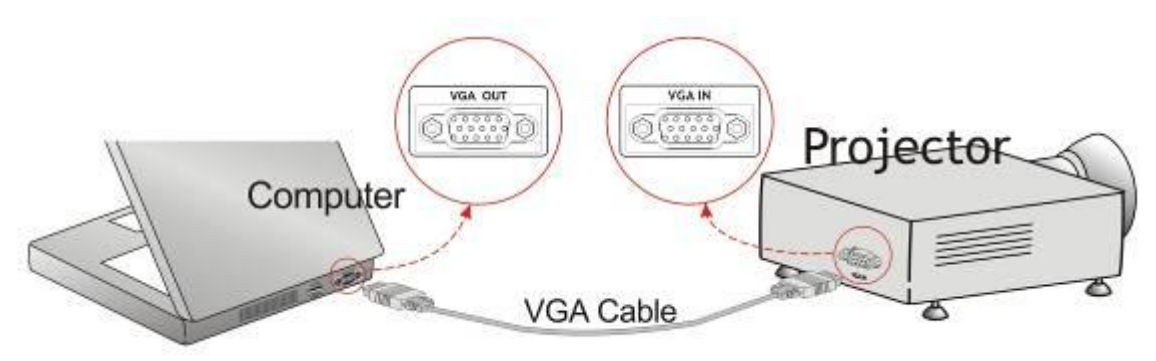

#### <span id="page-3-0"></span>**3 Software Installation**

- 3.1 Download and install the last version of **[***SMART Notebook***]** software from following URL :<http://smarttech.com/software>
- 3.2 Download and install the **Ladibug***™* software (for MAC) and driver from the following URL: [http://www.Mylumens.com/goto.htm](http://www.mylumens.com/goto.htm)

#### <span id="page-3-1"></span>**4 How to get a live video feed**

#### <span id="page-3-2"></span>**4.1 Use [Transparent Background] Function**

4.1.1Launch the **[***SMART Board Notebook***]**

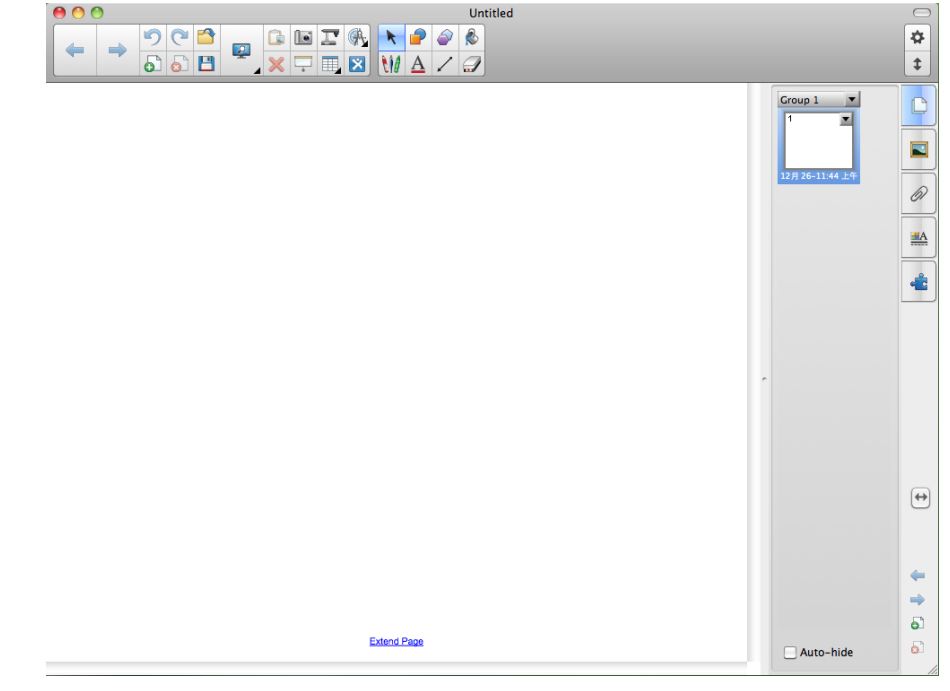

4.1.2Launch the [*Ladibug***TM**] application to see live video feed from the document camera.

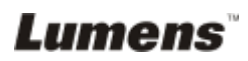

4.1.3 With SMART Board Notebook, press **[View] / [Transparent Background**] to go to Transparent Background Mode. Or you can select the **[Transparent Background]** Icon on the tool bar

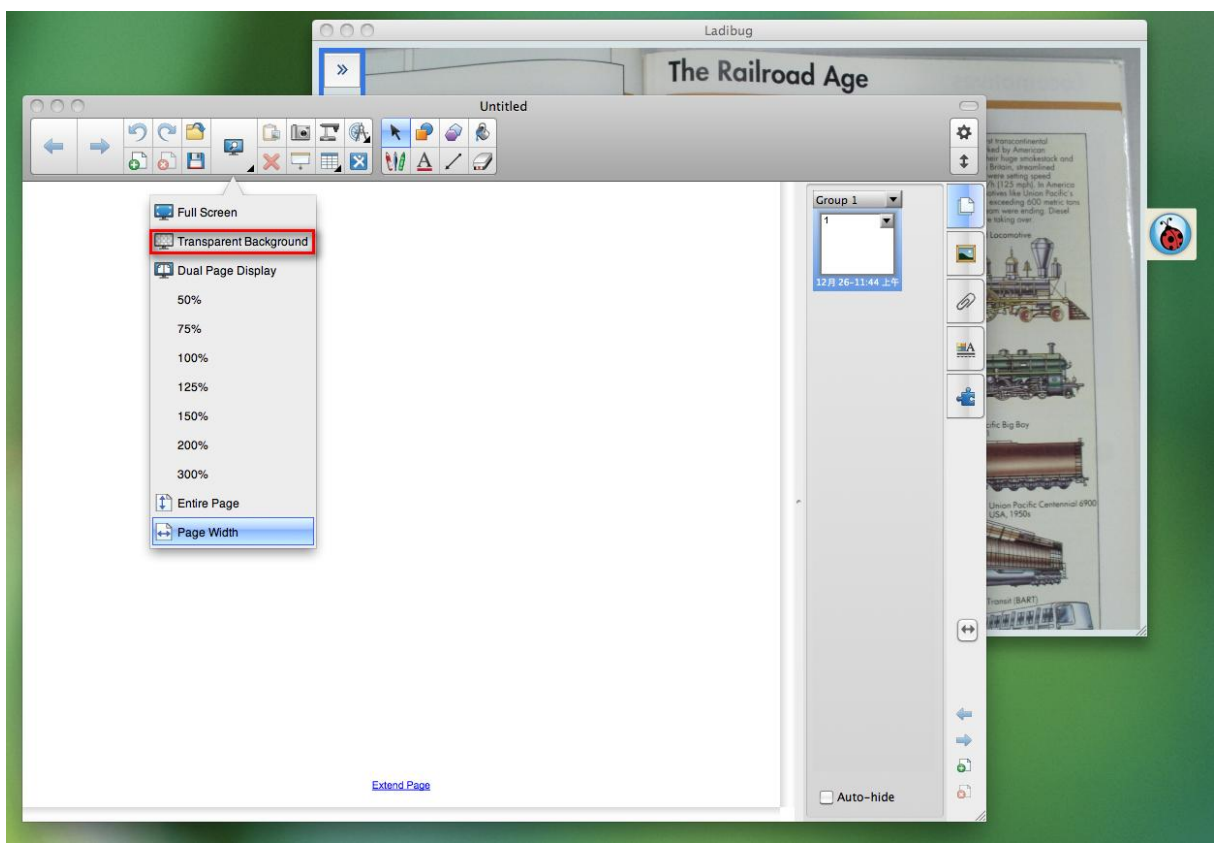

4.1.4 If desired, use the annotation tools of [*SMART Board Notebook]*.

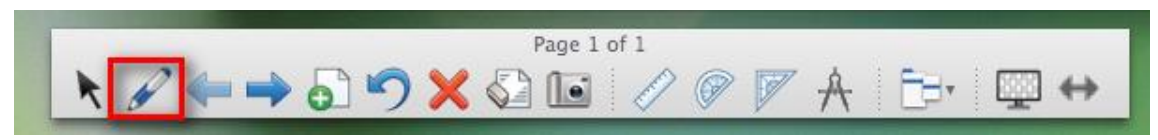

4.1.5 Then, you could use **[Screen Capture]** tool of **[SMART Board Notebook]**.

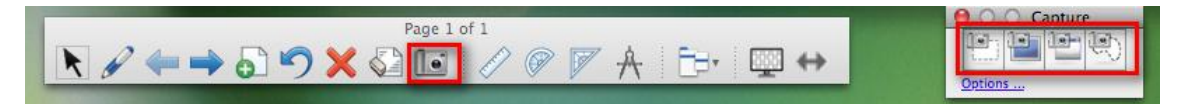

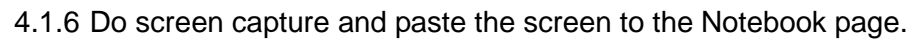

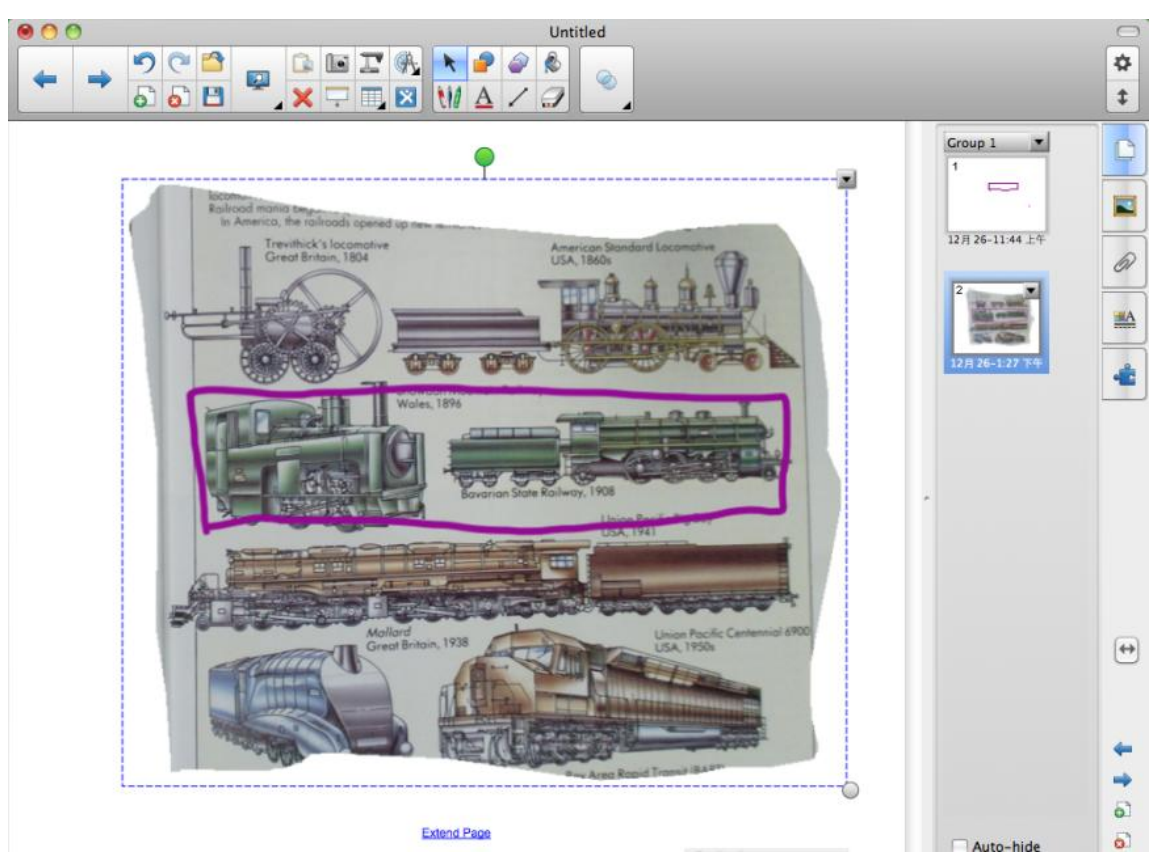

#### <span id="page-6-0"></span>**5 How to record video**

5.1 Press in **[***Ladibug***TM]**

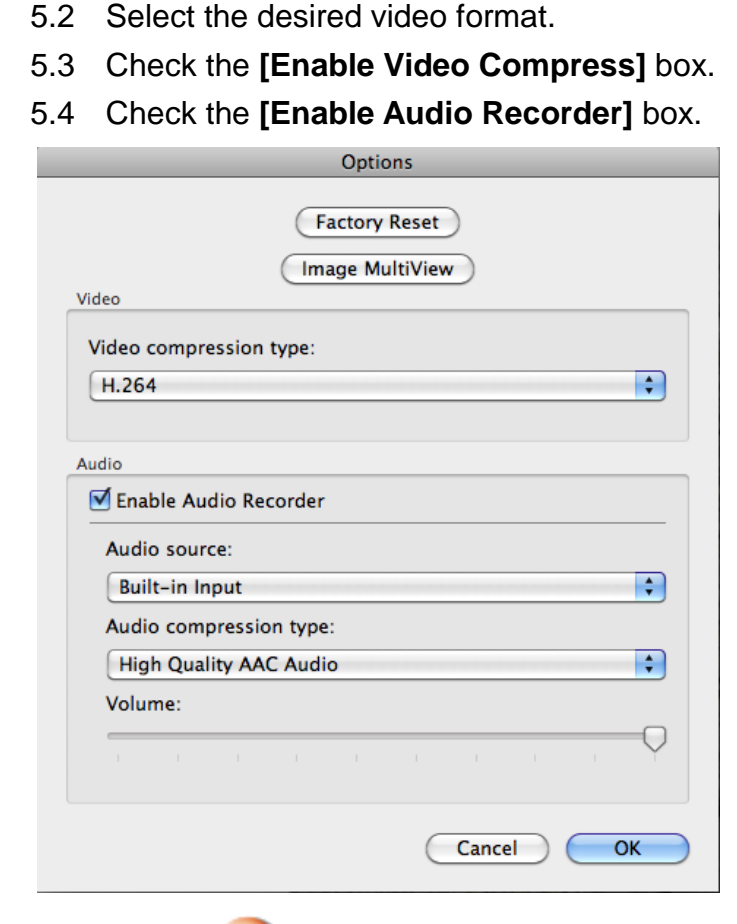

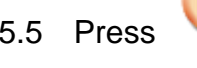

5.5 Press to open the **[Record tool bar]**.

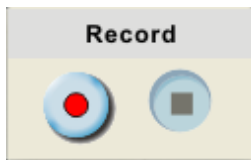

- 5.6 Press the **[Record]** radio button, the Save As window will appear.
- 5.7 When finished, press **[Stop]** to end recording.

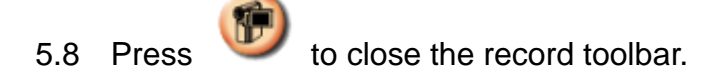